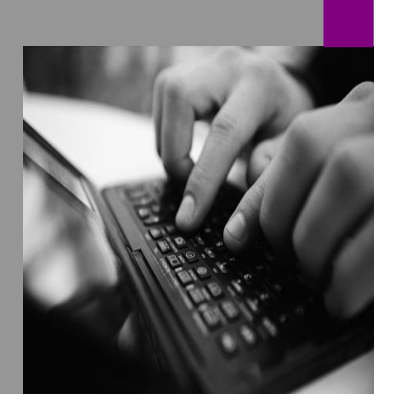

**How-to Guide SAP CPM**

# **How To… patch SAP BPC NW with SP02**

**Version 1.01 – 12th of March 2009**

**Applicable Releases: SAP BPC 7.0 NW**

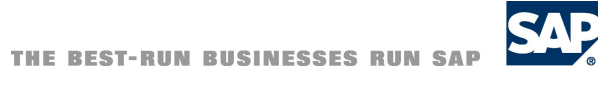

© Copyright 2007 SAP AG. All rights reserved.

No part of this publication may be reproduced or transmitted in any form or for any purpose without the express permission of SAP AG. The information contained herein may be changed without prior notice.

Some software products marketed by SAP AG and its distributors contain proprietary software components of other software vendors.

Microsoft, Windows, Outlook,and PowerPointare registered trademarks of Microsoft Corporation.

IBM, DB2, DB2 Universal Database, OS/2, Parallel Sysplex, MVS/ESA, AIX, S/390, AS/400, OS/390, OS/400, iSeries, pSeries, xSeries, zSeries, z/OS, AFP, Intelligent Miner, WebSphere, Netfinity, Tivoli, and Informix are trademarks or registered trademarks of IBM Corporation in the United States and/or other countries.

Oracle is a registered trademark of Oracle Corporation.

UNIX, X/Open, OSF/1, and Motif are registered trademarks of the Open Group.

Citrix, ICA, Program Neighborhood, MetaFrame, WinFrame, VideoFrame, and MultiWin are trademarks or registered trademarks of Citrix Systems, Inc.

HTML, XML, XHTML and W3C are trademarks or registered trademarks of W3C® , World Wide Web Consortium, Massachusetts Institute of Technology.

Java is a registered trademark of Sun Microsystems, Inc.

JavaScript is a registered trademark of Sun Microsystems, Inc., used under license for technology invented and implemented by Netscape.

MaxDB is a trademark of MySQL AB, Sweden.

SAP, R/3, mySAP, mySAP.com, xApps, xApp, and other SAP products and services mentioned herein as well as their respective logos are trademarks or registered trademarks of SAP AG in Germany and in several other countries all over the world. All other product and service names mentioned are the trademarks of their respective companies. Data

contained in this document serves informational purposes only. National product specifications may vary.

These materials are subject to change without notice. These materials are provided by SAP AG and its affiliated companies ("SAP Group") for informational purposes only, without representation or warranty of any kind, and SAP Group shall not be liable for errors or omissions with respect to the materials. The only warranties for SAP Group products and services are those that are set forth in the express warranty statements accompanying such products and services, if any. Nothing herein should be construed as constituting an additional warranty.

These materials are provided "as is" without a warranty of any kind, either express or implied, including but not limited to, the implied warranties of merchantability, fitness for a particular purpose, or non-infringement. SAP shall not be liable for damages of any kind including without limitation direct, special, indirect, or consequential damages that may result from the use of these materials.

SAP does not warrant the accuracy or completeness of the information, text, graphics, links or other items contained within these materials. SAP has no control over the information that you may access through the use of hot links contained in these materials and does not endorse your use of third party web pages nor provide any warranty whatsoever relating to third party web pages.

SAP CPM "How-to" Guides are intended to simplify the product implementation. While specific product features and procedures typically are explained in a practical business context, it is not implied that those features and procedures are the only approach in solving a specific business problem using SAP. Should you wish to receive additional information, clarification or support, please refer to SAP Consulting.

Any software coding and/or code lines / strings ("Code") included in this documentation are only examples and are not intended to be used in a productive system environment. The Code is only intended better explain and visualize the syntax and phrasing rules of certain coding. SAP does not warrant the correctness and completeness of the Code given herein, and SAP shall not be liable for errors or damages caused by the usage of the Code, except if such damages were caused by SAP intentionally or grossly negligent.

# **1 Scenario**

You have installed SAP Business Planning and Consolidation 7.0, version for SAP NetWeaver (SAP BPC 7.0 NW) without applying any Service Pack or with SP01. Now, you would like to go to SP02.

# **2 Introduction**

This guide is a step by step approach for a specific server. As other servers might have a different setup it is necessary to consult the notes and guides.

Consider to patch the EhP1 first before patching BPC, if a new SP for EhP1 is available.

Always upgrade your test environment first and finalize your application specific tests before you start with the productive environment.

There is no guarantee that this description is working. The official documents are the notes and the guides.

In case of any issues consult: **[Note 1276941 - Support Packages for CPMBPC](https://service.sap.com/sap/support/notes/1276941) [Note 1306898 - BPC 7.0 SP02, version for SAP NetWeaver Central Note](https://service.sap.com/sap/support/notes/1306898)** + The notes in the reference of these notes. (Ex: 1288286)

…and the installation guide on <http://service.sap.com/instguidescpm-bpc>

**Note:** During applying SP02 in ABAP system, note that "Change requests should only be released only within a context of an overall change management strategy" and "Modification adjustment decisions should be made in collaboration with individuals responsible for overseeing change management within an organization"

# *The Step By Step Solution*

1. First you should download the patch:

> Download Patches - .NET in Win32 folder.

2. Download ABAP part.

3. Download the actual client with the highest patch level.

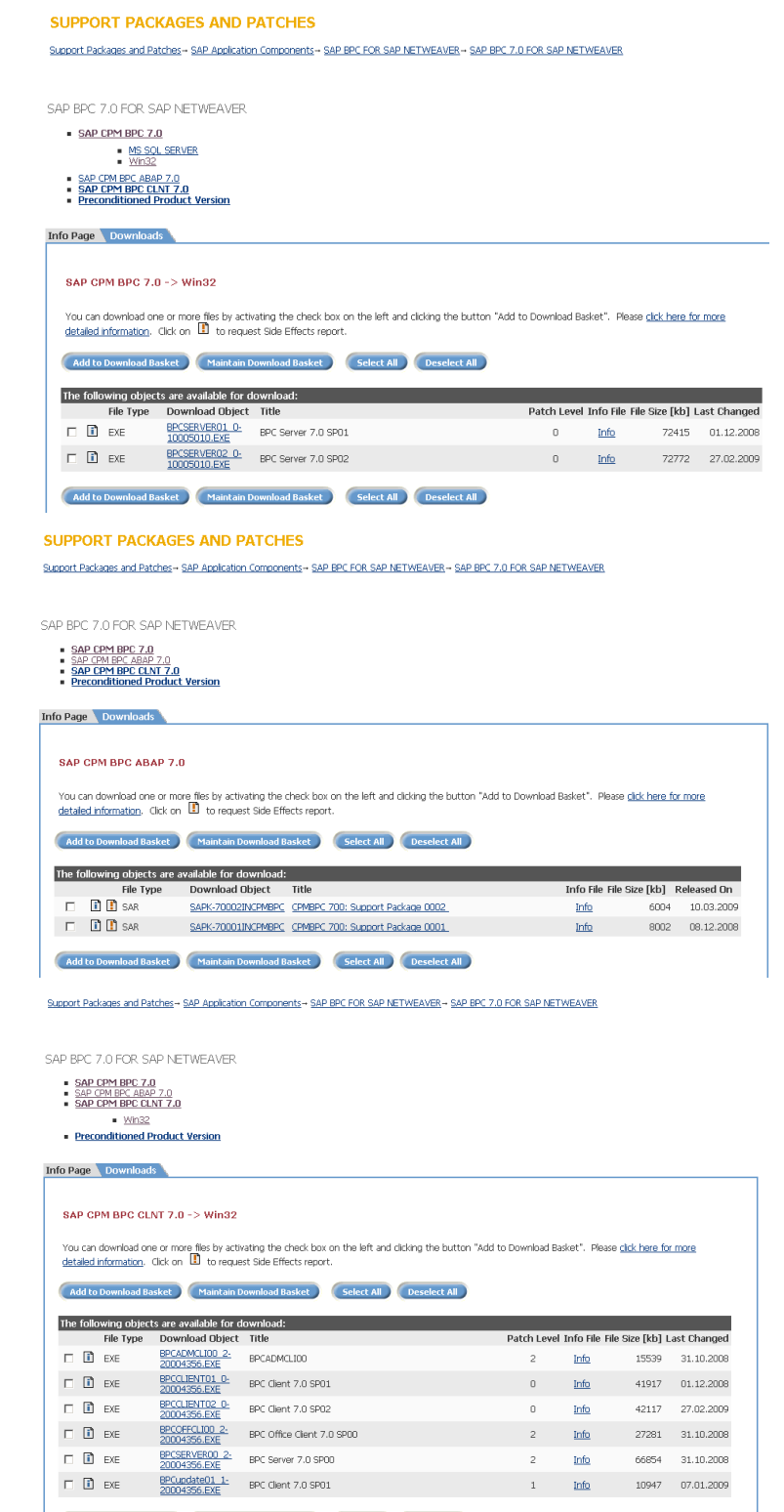

Add to Download Basket Maintain Download Basket Select All

4. Next you install the ABAP part of the patch:

New password

Login to client 000 on the ABAP backend.

5. Start SPAM.

(Warning OK at the moment)

- 6. Verify that SPAM is on Version 7.01/0033 (if not you have to update SPAM with the transaction SAINT) and load the support package from the front end.
- 7. Select the SAR file (ABAP SP2) which you download from SMP.

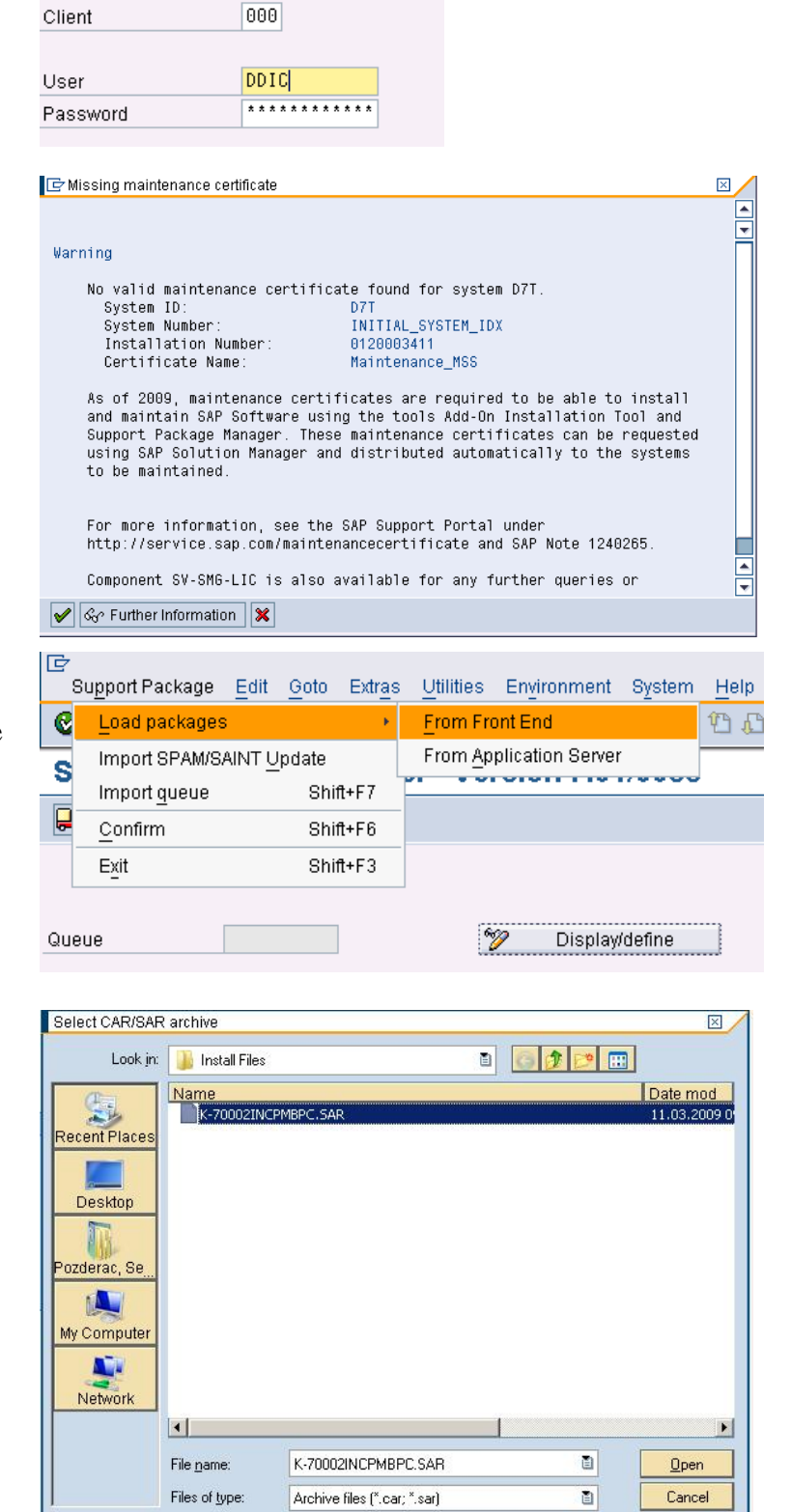

8. Confirm it.

9. Click Decompress button.

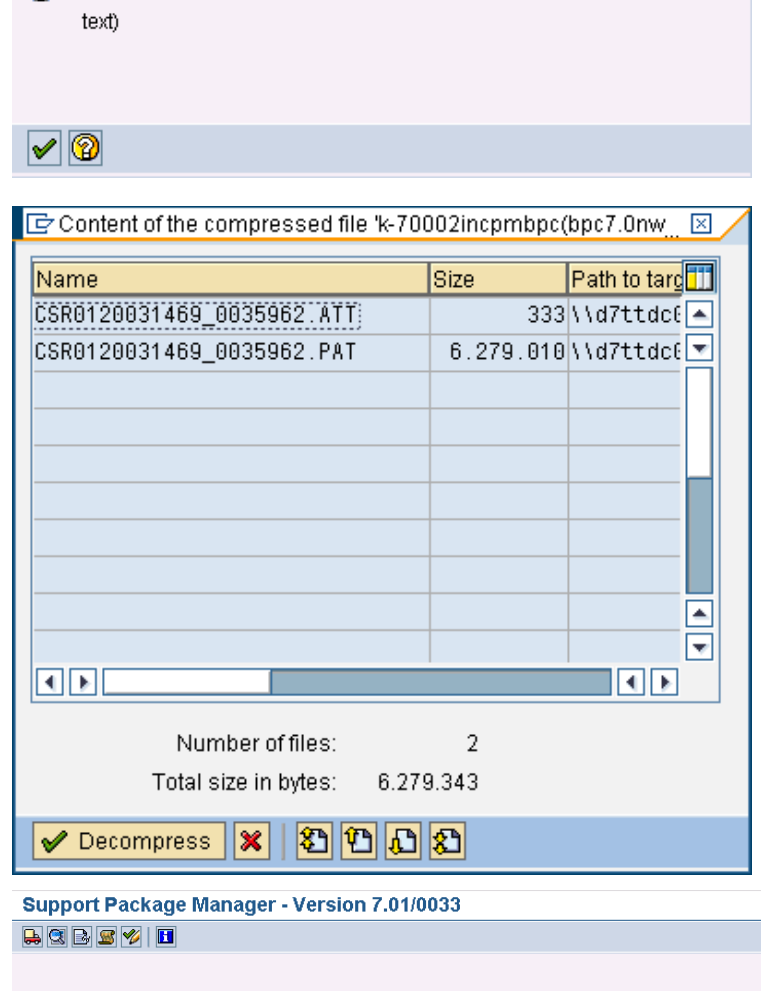

Cannot disassemble to DIR\_EPS\_ROOT/in (see long)

 $\mathbb{Z}$ 

 $E$ Information

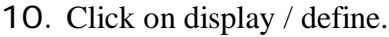

Select CPMBPC component.

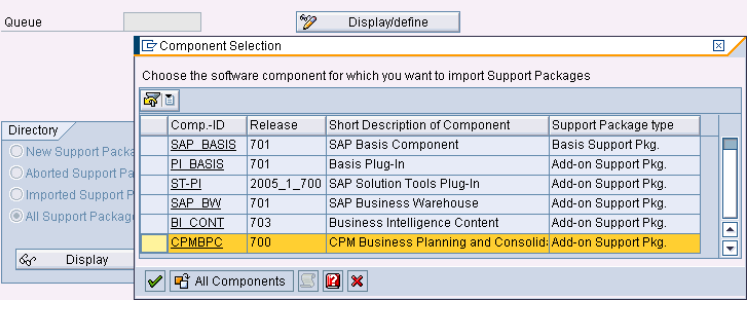

11. Select the Package.

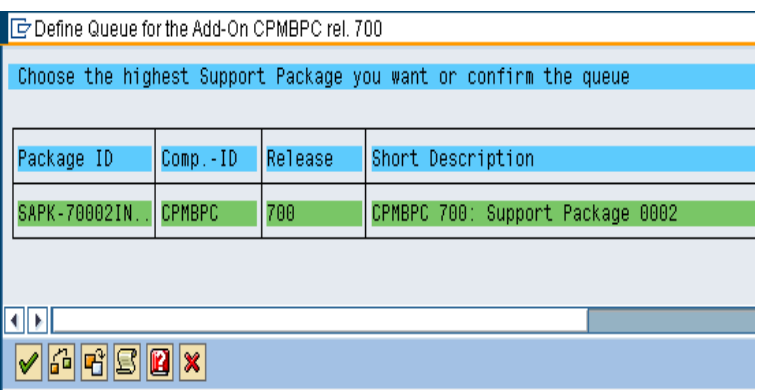

12. Read the notes:

**[Note 1276941 - Support](https://service.sap.com/sap/support/notes/1276941) [Packages for CPMBPC](https://service.sap.com/sap/support/notes/1276941) [Note 1306898 - BPC 7.0](https://service.sap.com/sap/support/notes/1276507) [SP02, version for SAP](https://service.sap.com/sap/support/notes/1276507) [NetWeaver Central Note](https://service.sap.com/sap/support/notes/1276507)**

…and the installation guide on [http://service.sap.com/instguid](http://service.sap.com/instguidescpm-bpc) [escpm-bpc.](http://service.sap.com/instguidescpm-bpc)

- 13. Click Yes.
- 14. Added to the queue.

15. Click on Import queue icon for SAPK-70002 package id.

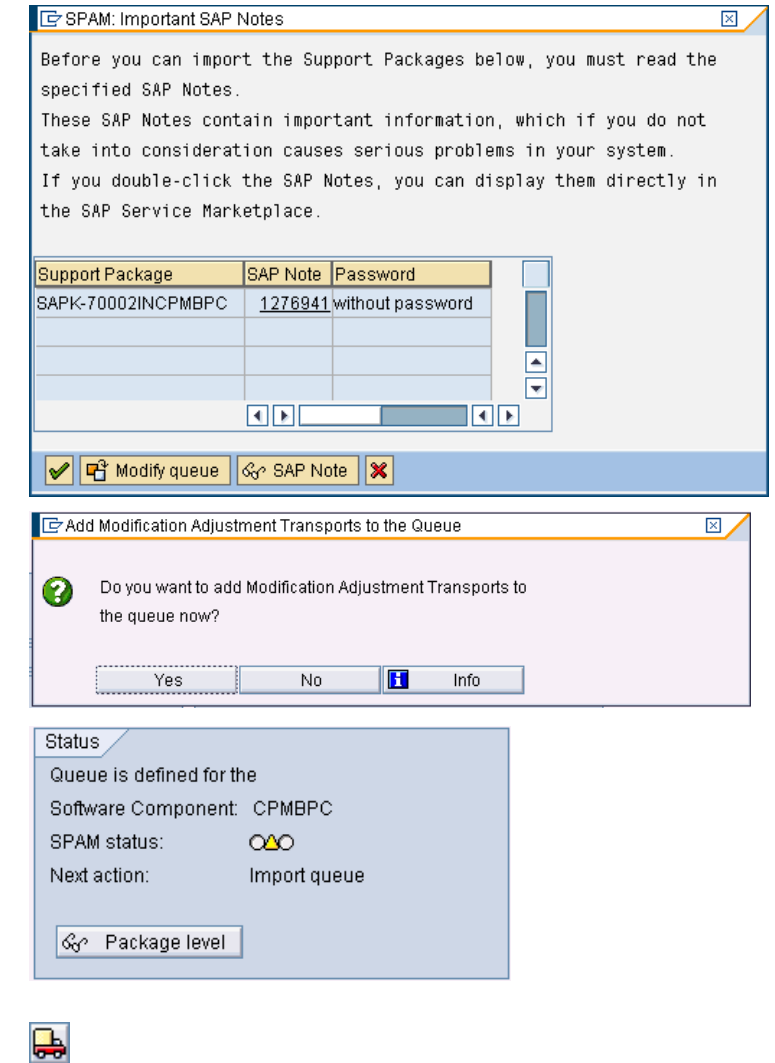

16. Continue the import queue process.

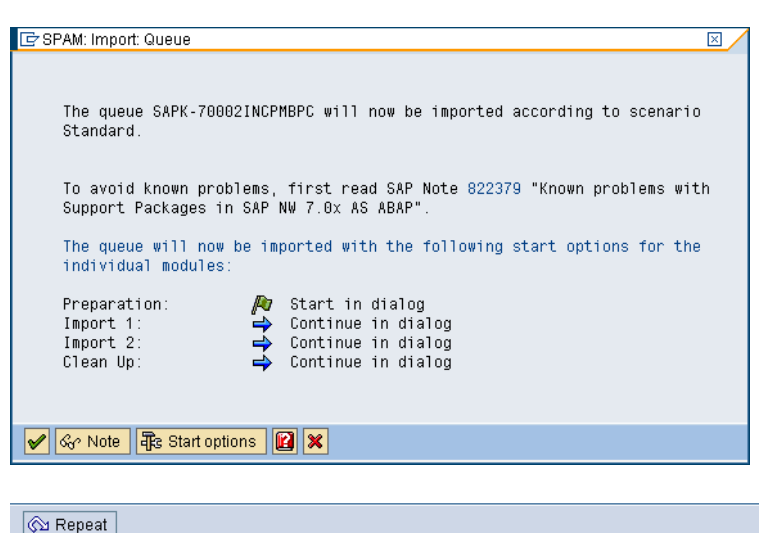

17. Locked objects error message is displayed:

> Note: as mentioned in this error message, logon to appropriate client of the system and release all locked transport objects using se09 transaction.

Phase OBJECTS\_LOCKED\_?: Explanation of Errors

The following objects are currently locked in requests. You can only<br>import the queue when the objects are no longer locked.

Proceed as follows:

- Choose one of the displayed requests to go to the maintenance screen of this request.
- Ξ Release the request and the corresponding tasks or ask the request
- 
- Netease the request and the corresponding tasks or ask the request<br>owner to do so. It's also possible to use the workbench organizer<br>(transaction SEO1 / SEO9) to release the requests.<br>Repeat the import phase when all the r
- 

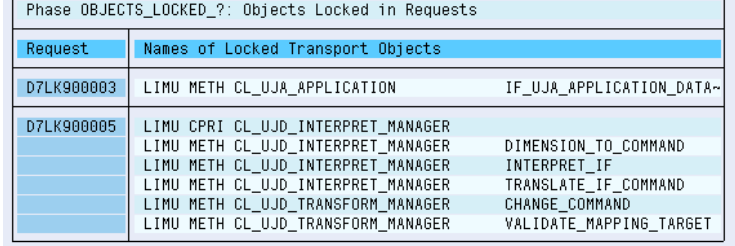

18. In transaction se09 enter \* in user field and click Display button

#### **Transport Organizer**

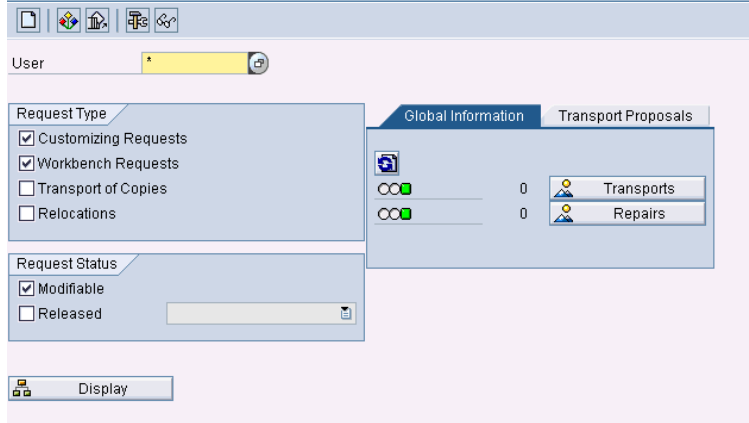

19. Release the requests.

20. Go back and restart the import in SPAM in client 000.

8 0 4 0 1 2 3 0 m Requests | 8 8 8 6 Request Selection Without Restricting User Name -⊟ 800 BPC7NW -⊟ Workbench **Workbench request** -⊡ Local Change Requests -⊟ Modifiable  $-6207$ LK900004 D034599 DS: Note Implementation -⊡ D7L<mark>K</mark>900005 / D034599 Repair —⊡ Object List of Request<br>—⊡ Request Attributes  $-6 = 07$ LK900002 HUETT 1268206 — GO D7LK900003 HUETT Repair ┖ — Go Request Attributes  $\overline{c}$ **Support Package Manager - Version 7.01/0034 HQBBVI** SAPK-70002 Display/define Queue Directory Status New Support Packages Import of queue for the O Aborted Support Packages Software Component: CPMBPC CO (Error stop) O Imported Support Packages SPAM status: O All Sunnort Packages OBJECTS LOCKED 2 Import phase:

21. Call SPDD, if there are modified ABAP Dictionary objects in your system (e.g. because of some manual notes applied).

## **Information on Modified Objects**

**Call SPDD** | **0** 

 $\sqrt{6}$  Display

Phase RUN\_SPDD\_?: Information on Objects Modified in System

The ABAP Dictionary objects were imported completely. This means that<br>all imported ABAP Dictionary objects are now available in your system inthe shipped original state

& Package level

The system detected however that 2 of the ABAP Dictionary objects in the Support Packages have been modified in your system

Check whether you want to retain or restore the changes you have made.<br>To do this, call transaction SPDD (choose 'Call SPDD').

For more information about performing the modification adjustment, see 'Modification Adjustment Help'

Note:

According to the perform a modification adjustment, all the changes to the objects named in transaction SPDD are lost after Dictionary activation.<br>If you have modified tables, this may lead to data being lost.

- 22. Verify, that the objects are not a custom coding in SAP code, but manual notes.
- 23. As the notes are included in SP02, reset the changes:

圖 Click on reset to original icon.

Repeat this process for all objects in Database tables.

24. Go back and confirm adjustment.

25. Click Yes.

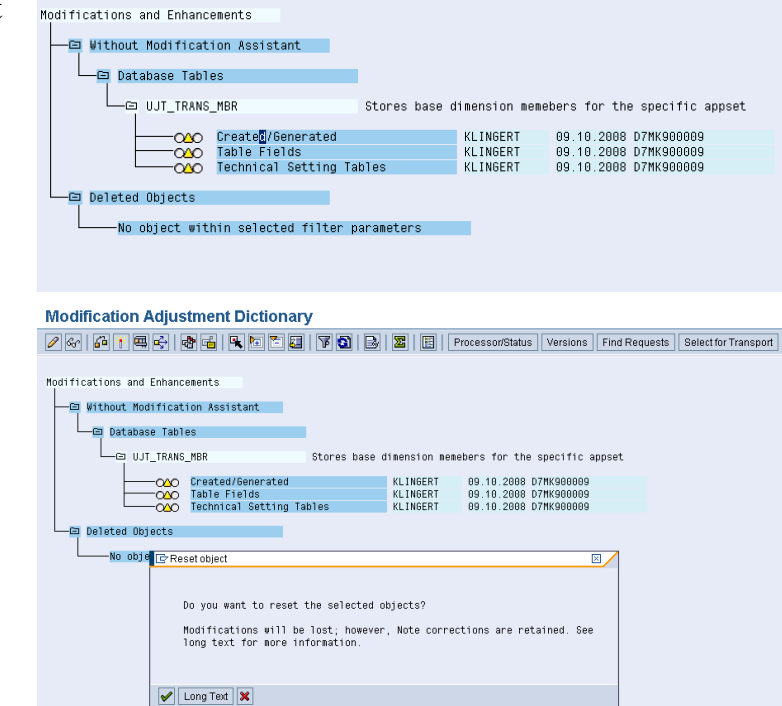

## **Information on Modified Objects**

© Call SPDD V Confirm Adjustment | | **■** 

#### Phase RUN\_SPDD\_?: Information on Objects Modified in System

The ABAP Dictionary objects were imported completely. This means that all imported ABAP Dictionary objects are now available in your system inthe shipped original state.

The system detected however that 2 of the ABAP Dictionary objects in the Support Packages have been modified in your system

Check whether you want to retain or restore the changes you have made.<br>To do this, call transaction SPDD (choose 'Call SPDD').

For more information about performing the modification adjustment, see 'Modification Adjustment Help'

Note:

The you do not perform a modification adjustment, all the changes to the objects named in transaction SPDD are lost after Dictionary activation.<br>If you have modified tables, this may lead to data being lost.

#### **Information on Modified Objects**

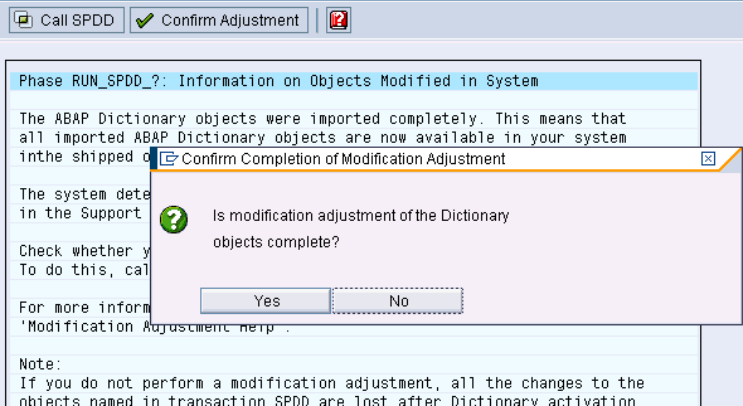

26. Start again import

Import.

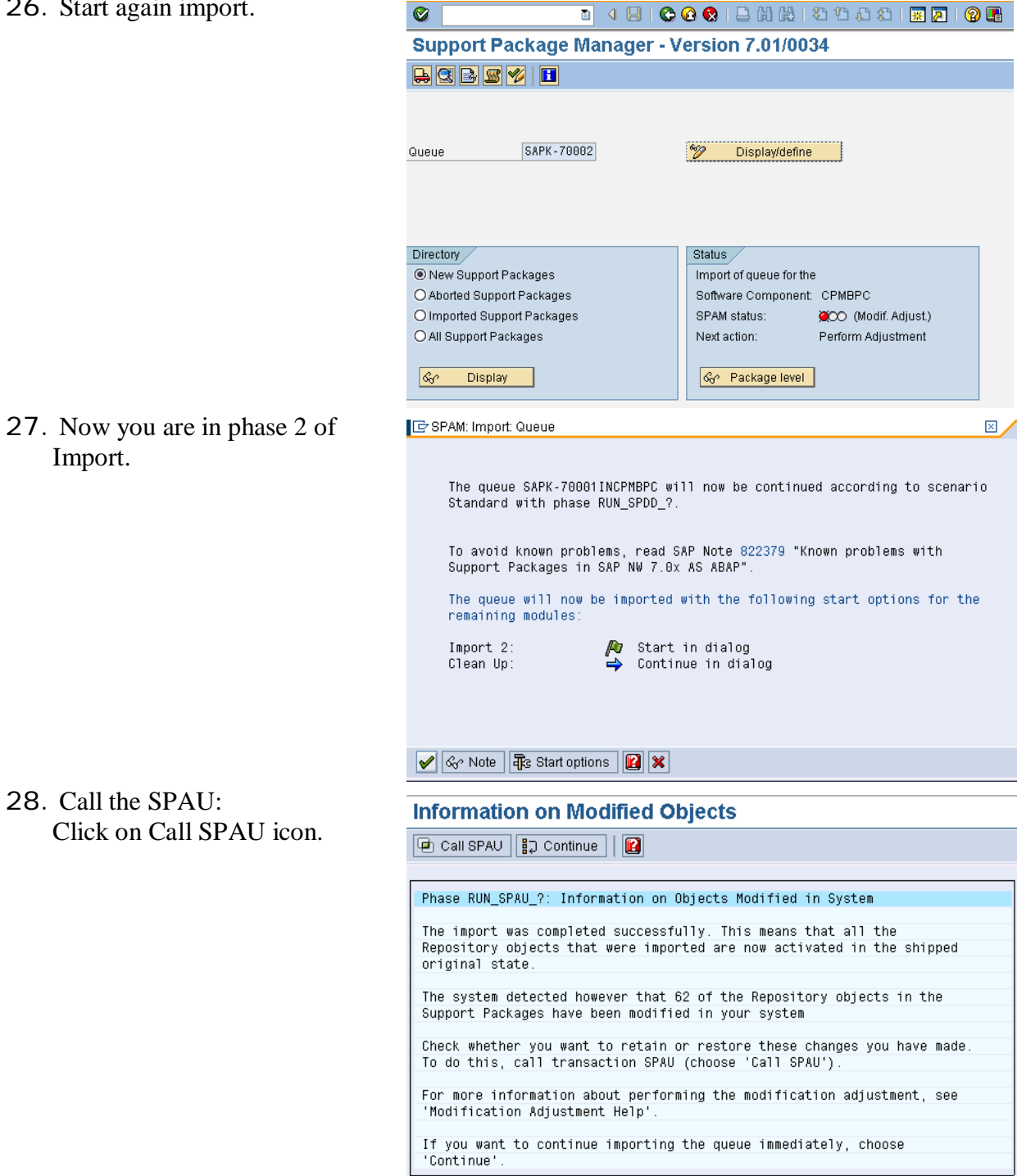

ı

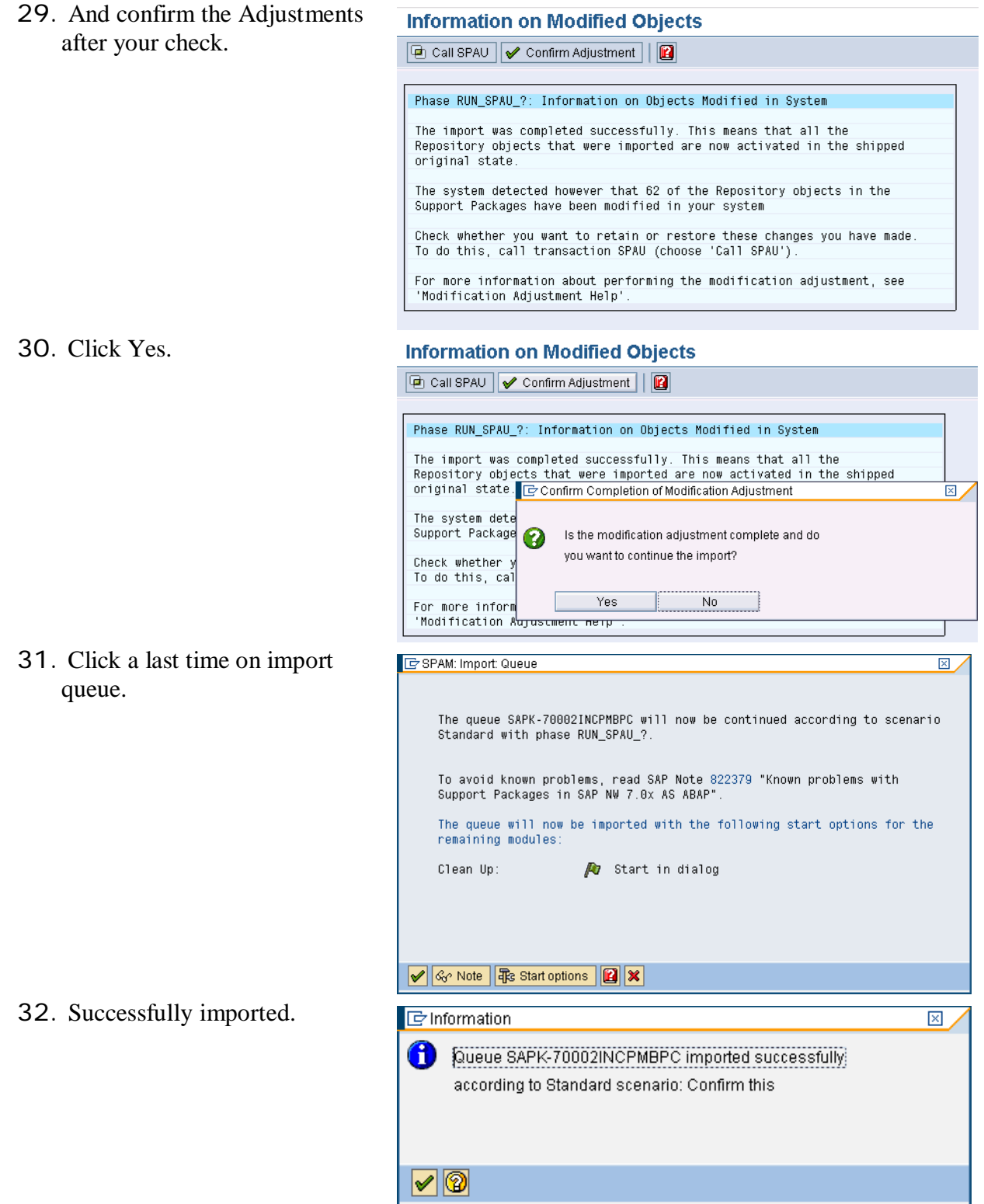

# 33. Confirm queue: ₩

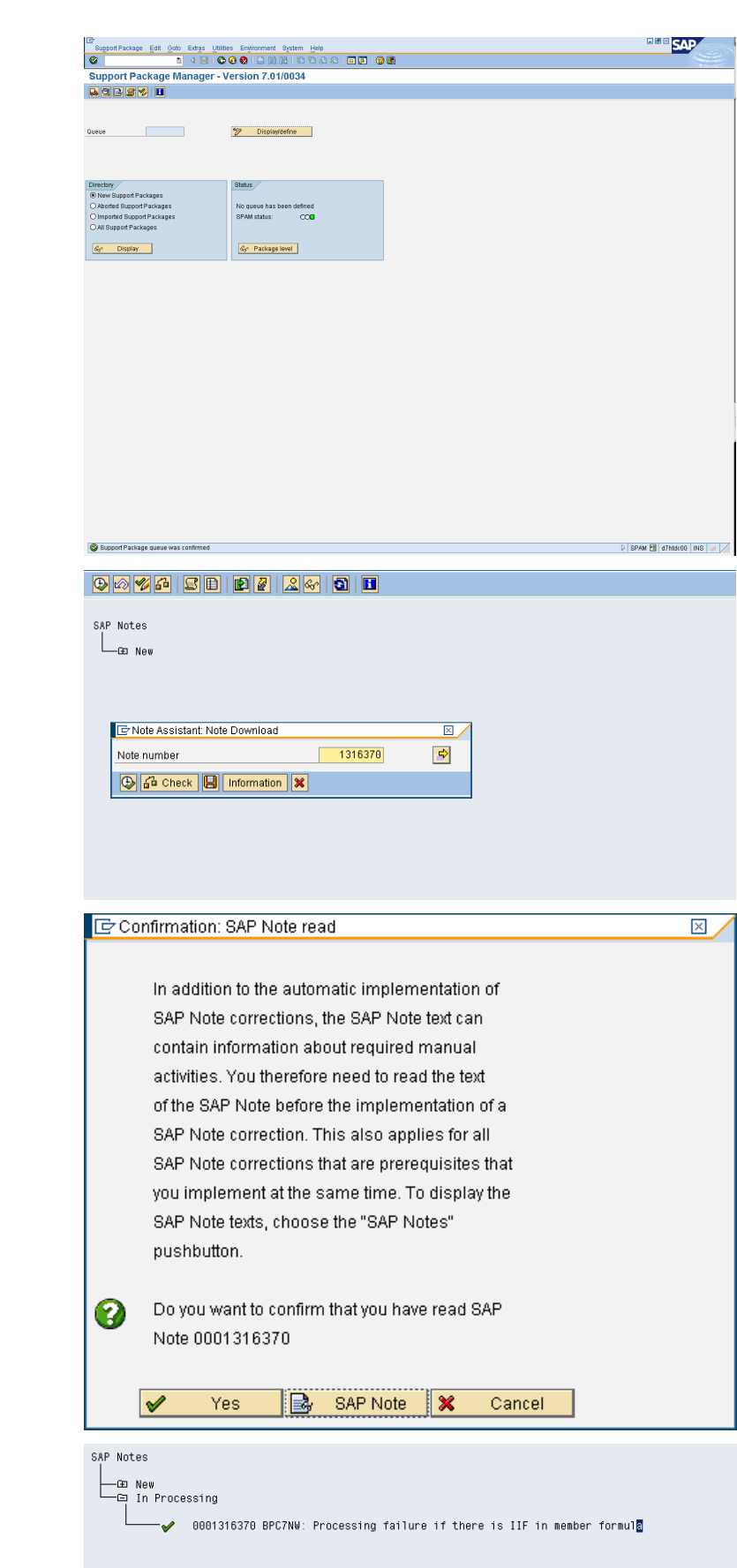

34.Implement Note 1316370.

35. Click Yes.

36. Note was implemented successfully.

37. Next you go to the .NET server:

> If you are on SP00 state, you can directly go to SP02 skipping SP01. In any case you need to uninstall previous version and install latest version.

> Starting SP01 you need to have Microsoft Message Queue.

Note: In SP02 there is a small setting different from SP01 (follow the section of Microsoft MQ installation)

38. Starting SP02 you have the possibility to choose the port number during BPC .net installation and a new web site called BPC is created outside Default Web Site zone.

> So if the port you intend to have for BPC is also used by other sites (like Default Web Site), you need to change it or stop this site before you install .net part

39. Here you changed the TCP port number from 1080 to 80 for Default Web Site as you want to use 1080 for BPC site which will be created automatically during BPC .net part installation.

# **Document History**

The following table provides an overview of the most important document change.

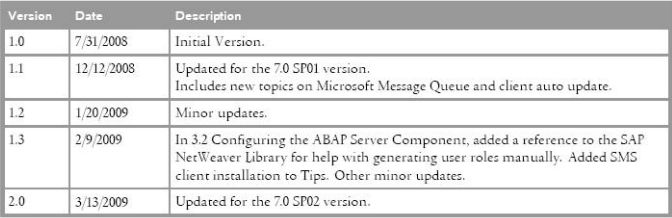

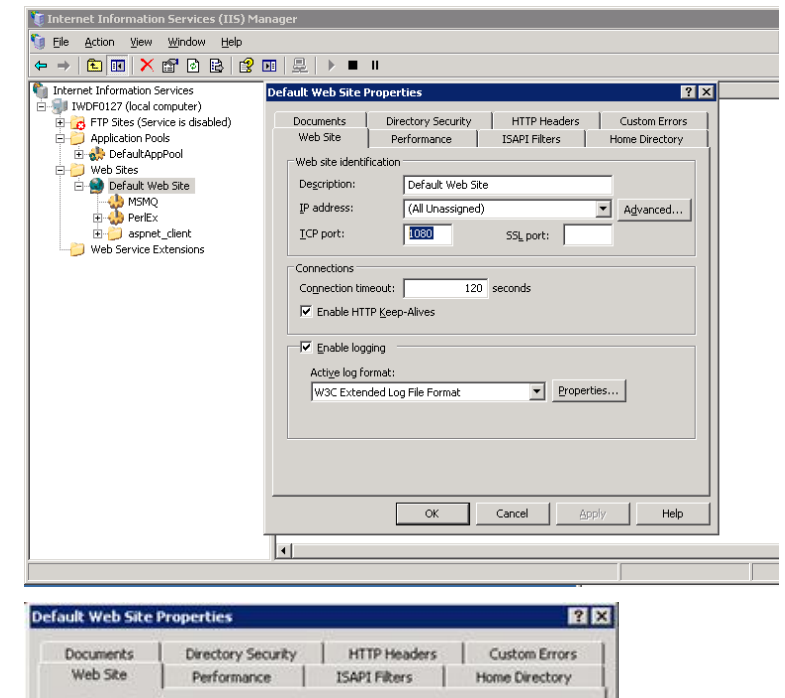

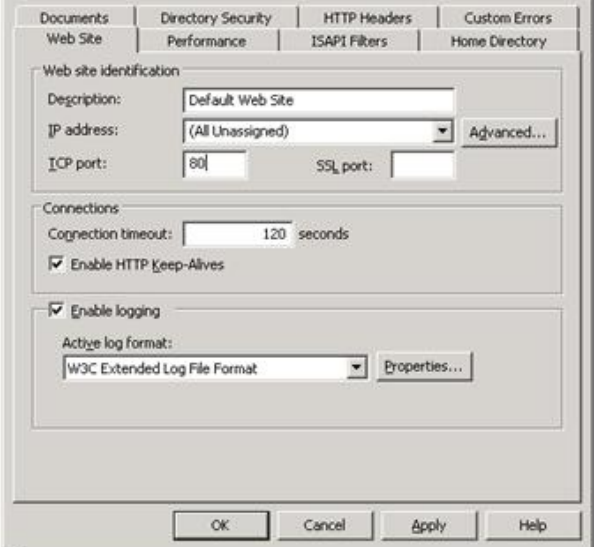

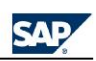

40. Here you install Microsoft Message Queue.

> Note: If you already installed it during SP01, you can then directly go to step 45.

You go to Add/Remove Programs and Add/Remove Windows components and add the Message Queuing.

In Windows Components Wizard select Application Server option and click Details button.

41. In Application Server window select Message Queuing option and click Details button.

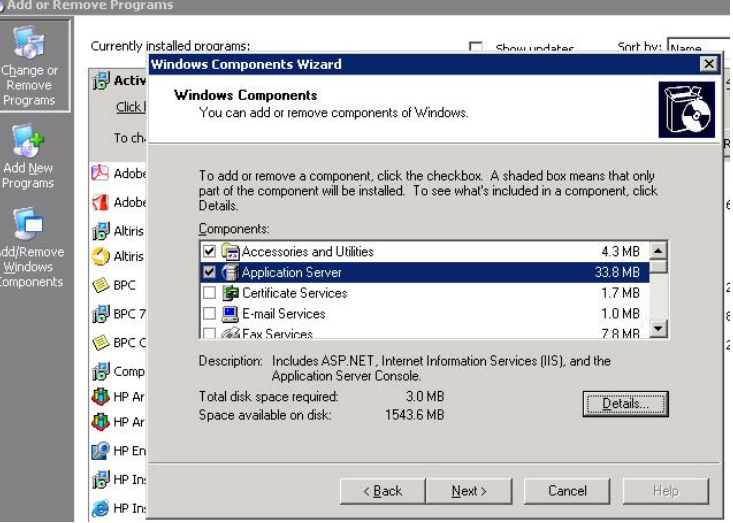

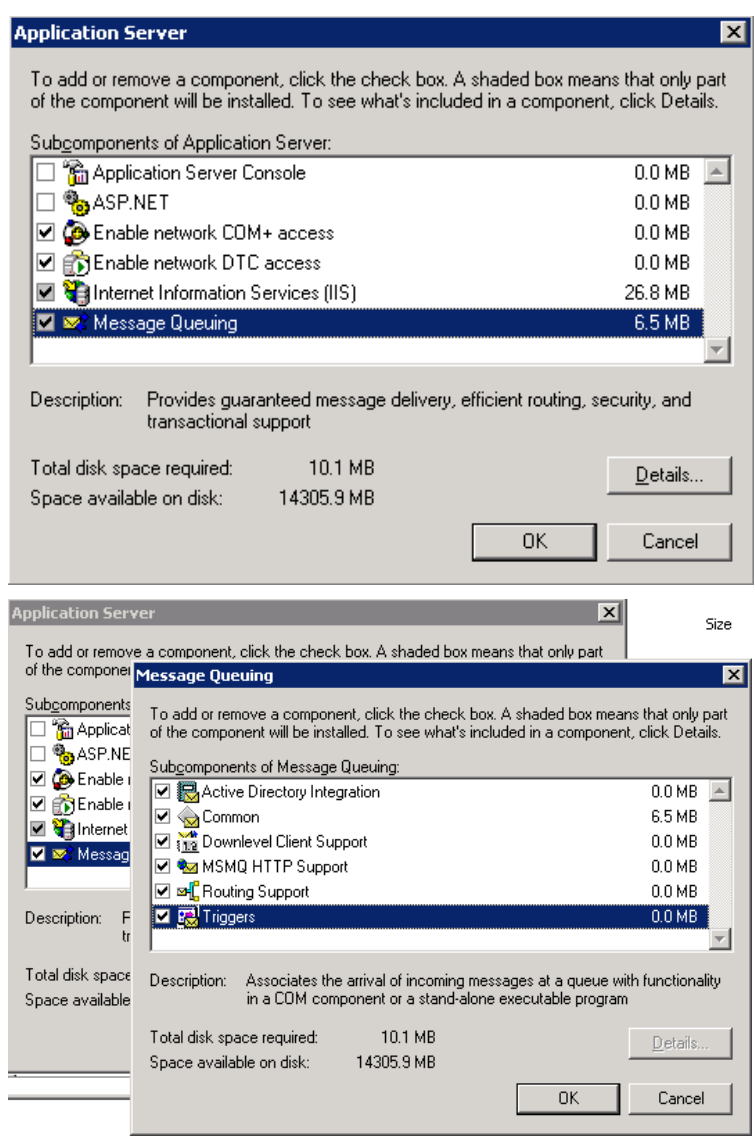

42. Select all subcomponents of Message queuing.

- 43. Note: the user you are logged on in windows has to be domain admin or at least has the rights to"Create All Child Objects"and "Delete All Child Objects".
- 44. Walk through the wizard.

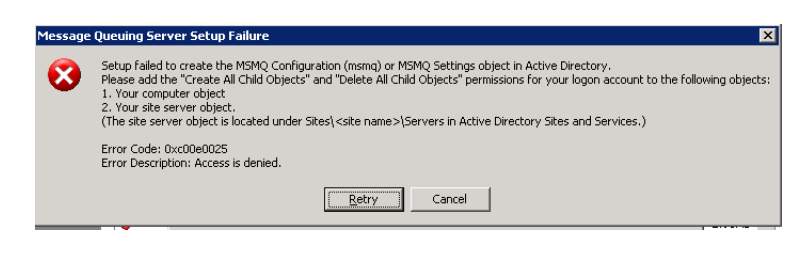

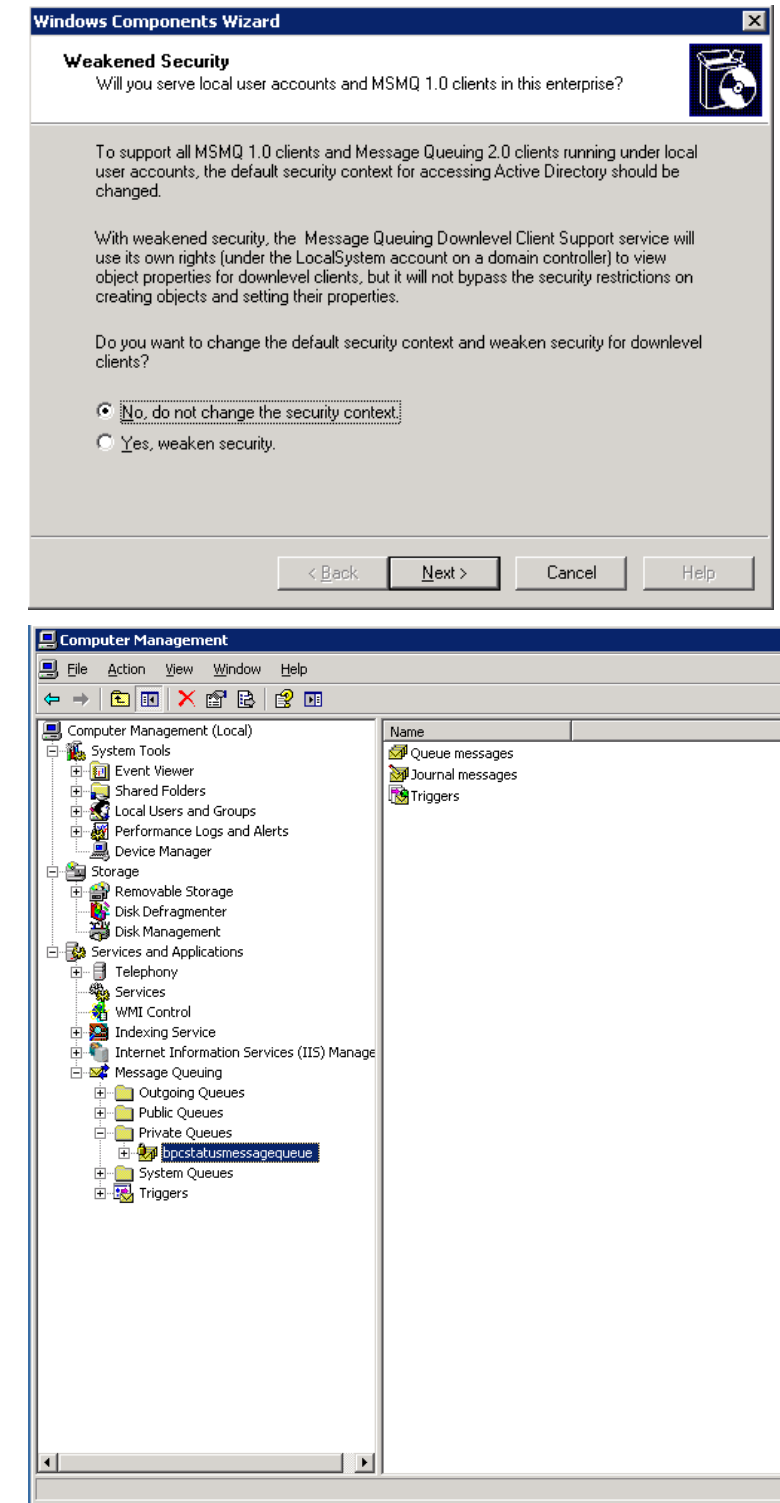

45. If you are updating from SP01 you will need to first remove your entry that you have and create a new one.

> In Computer Management tool, expand Services and Applications group, then expand Message Queuing group and in Private Queues folder you can find the existing entry.

46. Select Delete.

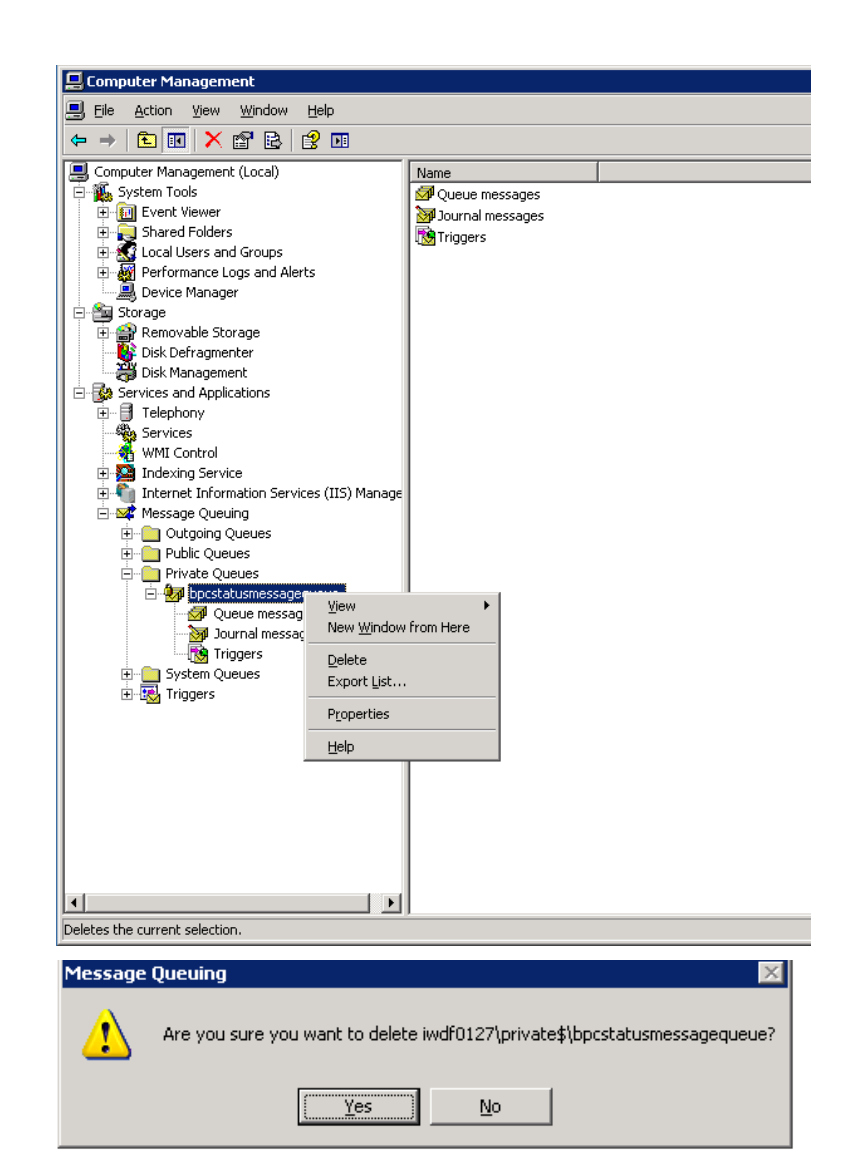

- 47. Click Yes
- 48. Then add a new message queue using context menu of Private Queues folder.

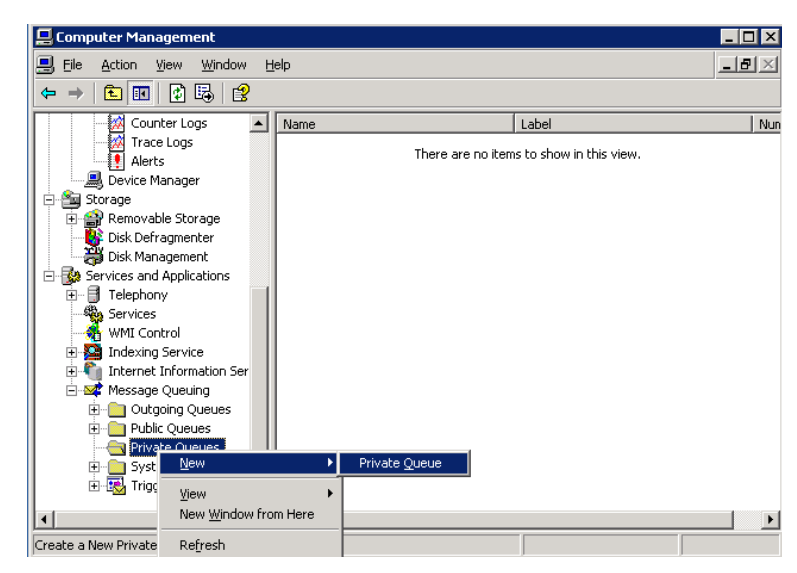

49. Name it as

BPCStatusMessageQueue and do NOT check Transactional.

Note: In SP01 it is mentioned to check Transactional option. This is the difference between SP01 and SP02 regarding Microsoft Message Queue.

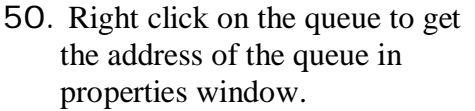

Here it is: <ServerName>\private\$\BPCS tatusMessageQueue

Note it down as you will need it during BPC .net part installation.

51. Under Security section, assign the permissions for "Everyone" group as mentioned in the installation guide.

> Receive Message Peek Message Get Properties Set Properties Get Permissions Set Permissions Send Message

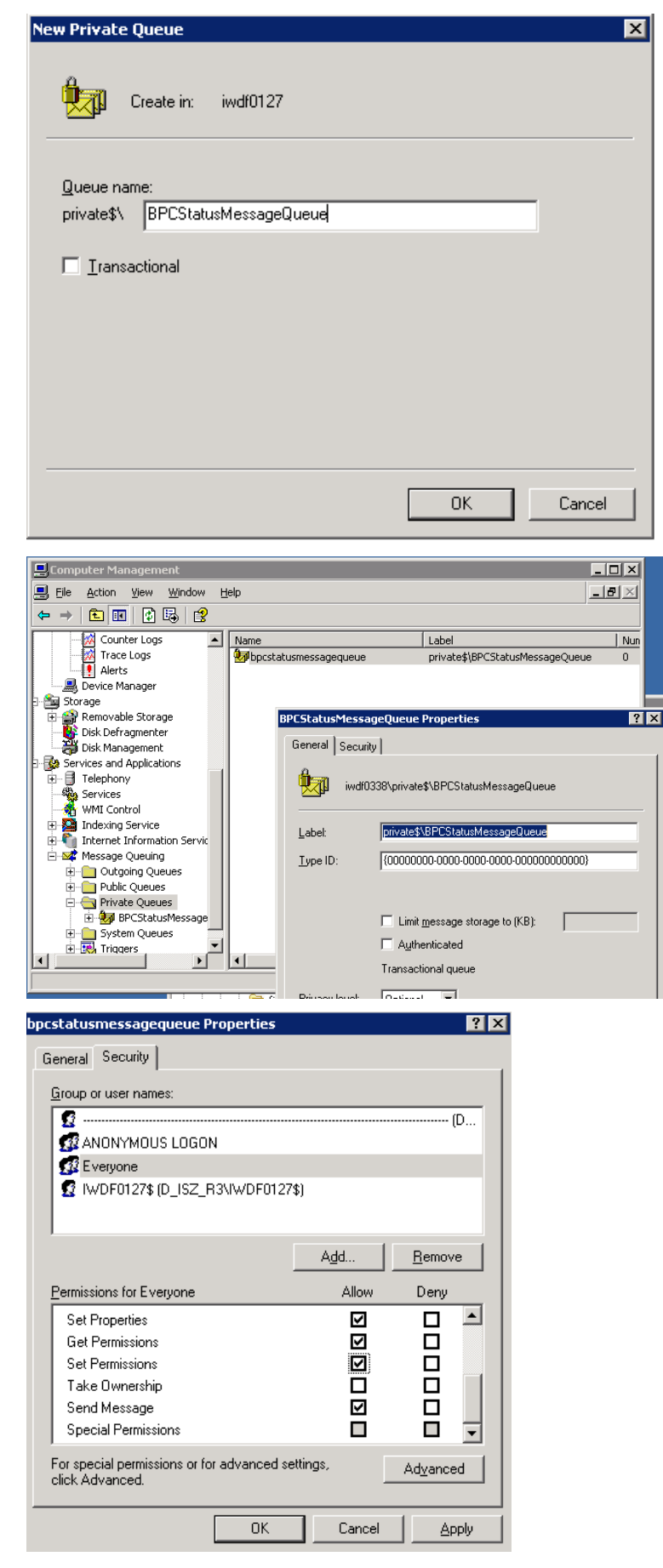

52. Start the installation of the .NET-server part:

> NOTE: It is required to uninstall previous versions first. The correct procedure is:

- If your current BPC version is SP00 (with or without patch 1), in order to make sure all the DLLs are unregistered, you need to use the SP00 patch 2 (BPCSERVER00 2- 20004356.EXE file) installer to perform this uninstall. You can double click the SP00 patch 2, choose "Remove" and Click "Next".
- $\bullet$  For BPC 7.0 SP00 Patch 2 or SP01, to uninstall the .NET server and client components, use the patch installers available in Control Panel > Add/Remove Programs.
- 53. After uninstall, double click BPCSERVER02\_0- 10005010.EXE to install BPC SP02.

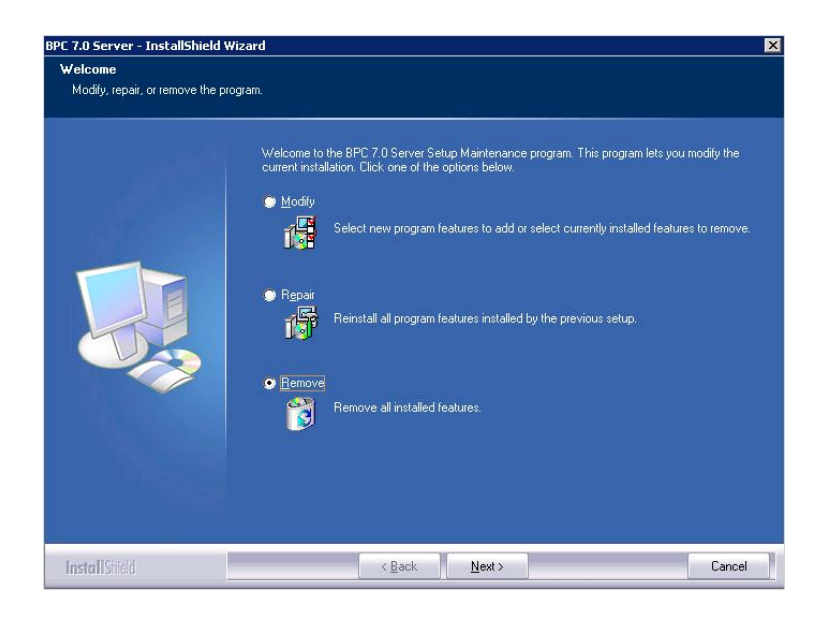

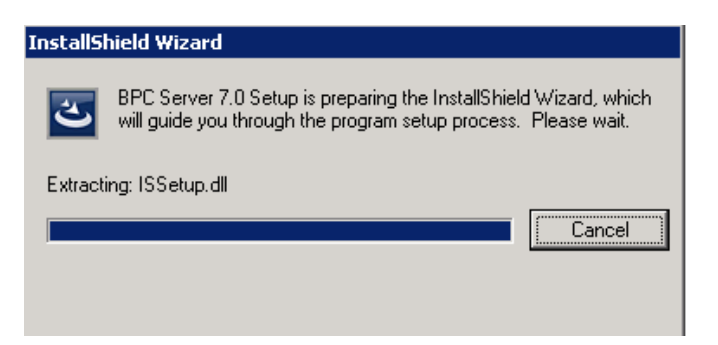

54. Click Next.

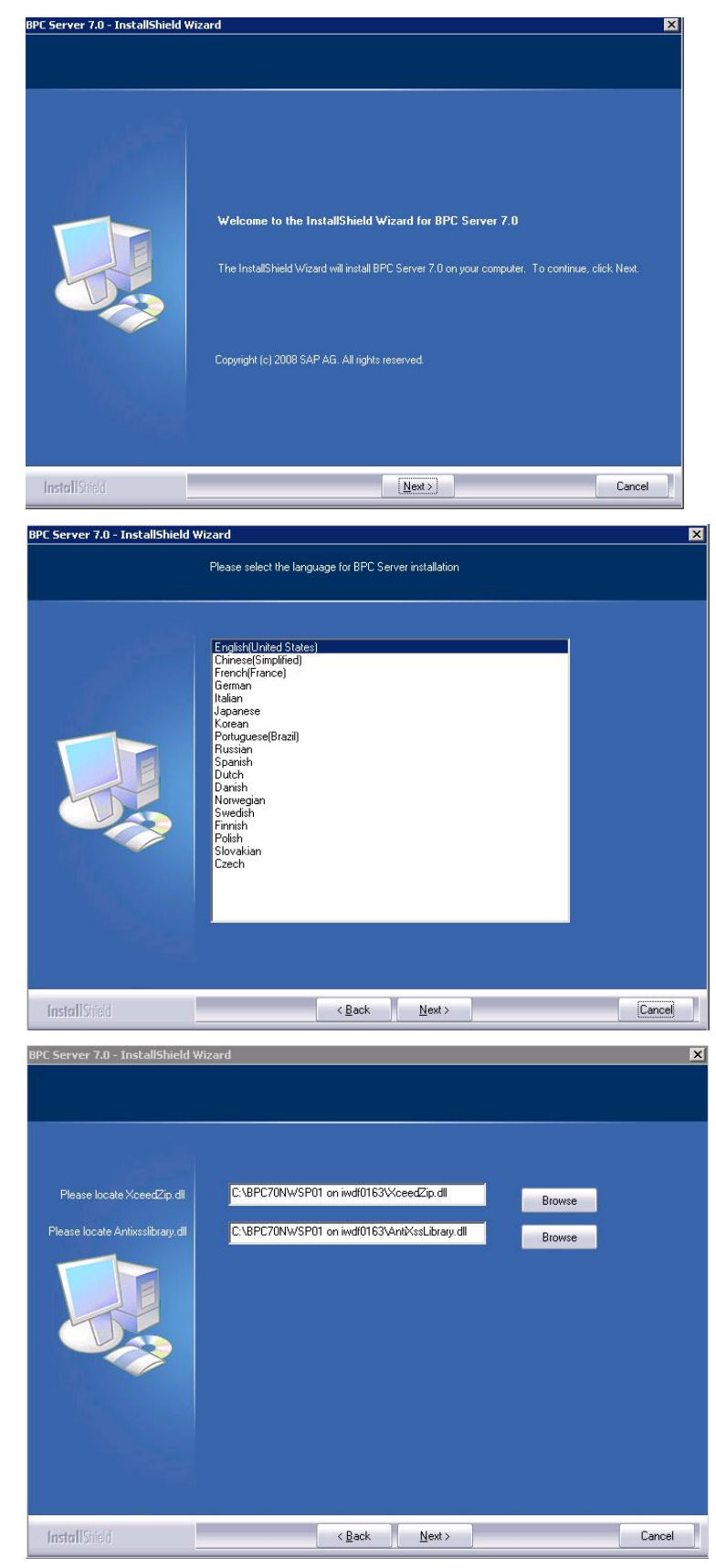

55. Choose Language English and then click Next button.

56. Locate AntiXssLibrary and XceedZip.

57. After entering your company name, enter the Domain\UserId (installation user) and password.

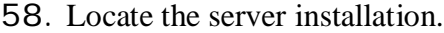

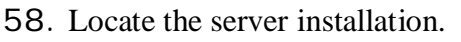

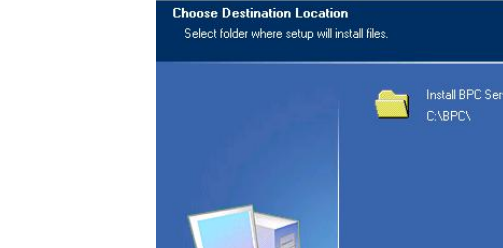

BPC Server 7.0 - InstallShield Wizard **User Credentials** 

59. At the next screen enter the Site Port number (which you reserved for BPC site) and then enter NW system details, the details of the system can be found in the SAP GUI. Ensure that the service users in ABAP are not locked in SU01 and enter the complete MessageQueue name (here it is <ServerName>\private\$\BPCS tatusMessageQueue).

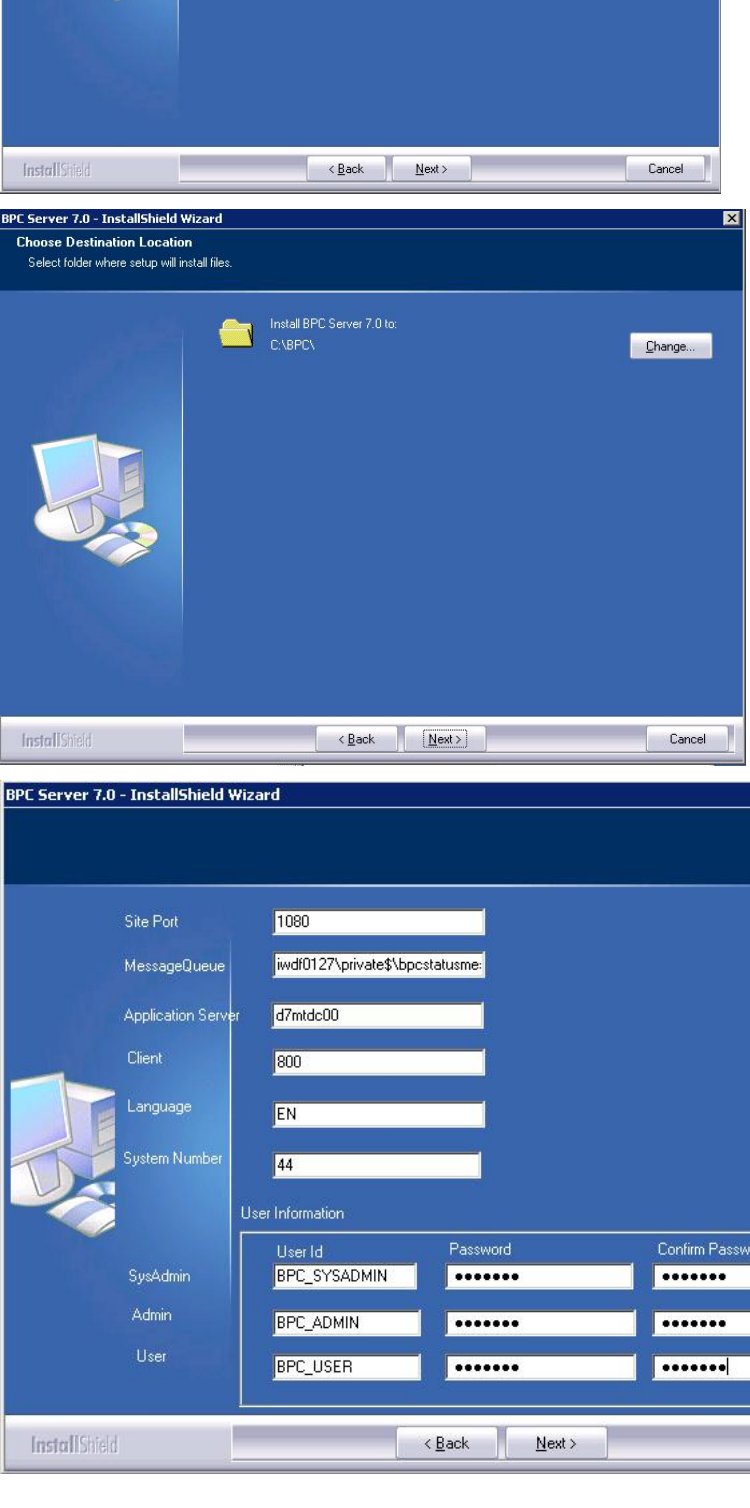

D\_ISZ\_R3\bpcadmin

----------

----------

60. Click on next and start the installation.

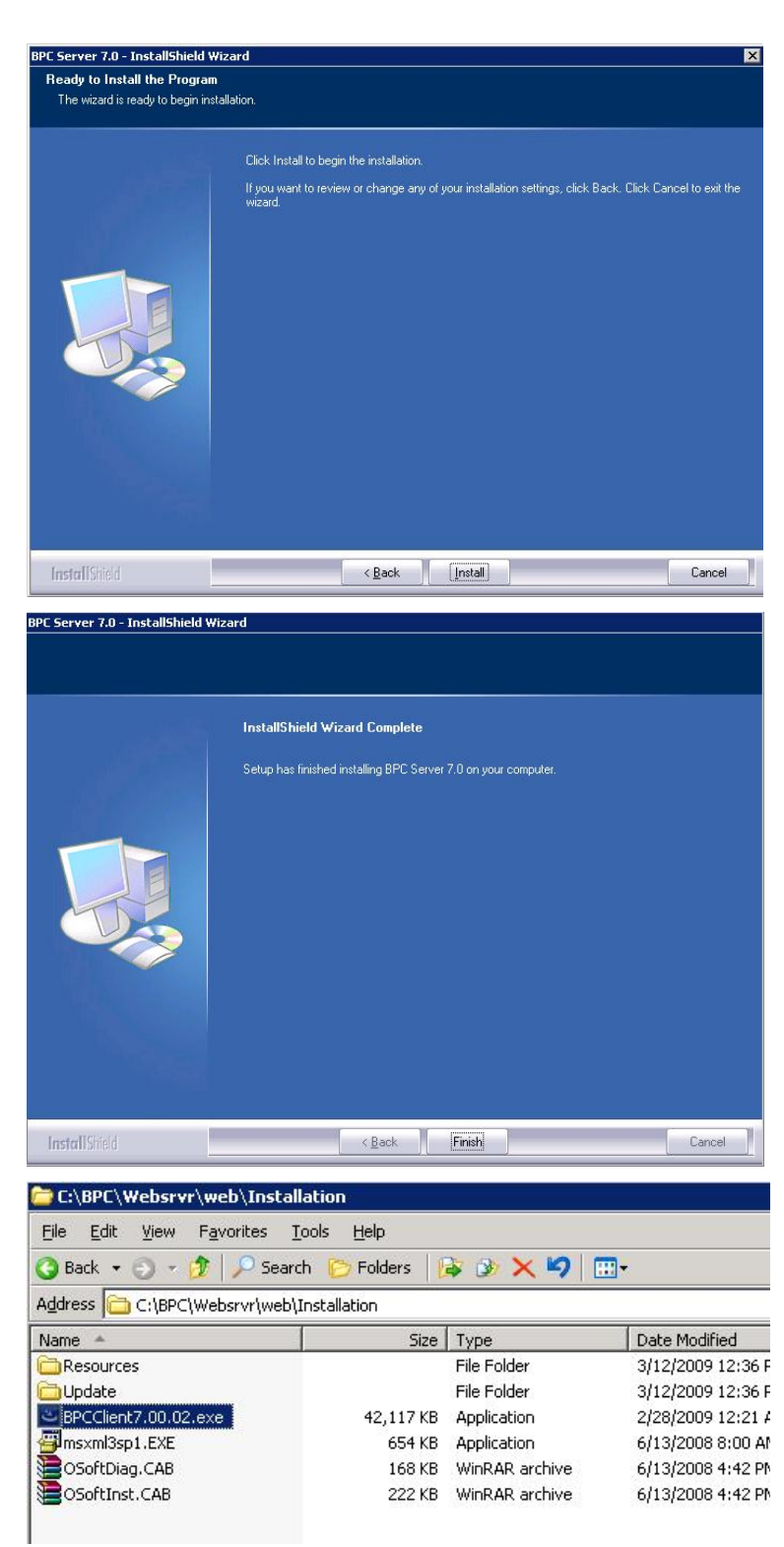

61. After successful installation click Finish.

62. Here before you install BPC client, go to this directory after the server installation and rename the BPClient7.00.02.exe to BPCClient7.0.exe.

- 63. This is a bug and development will provide a fix soon. Till then this manual step need to be done otherwise the client cannot be installed from BPC web page.
- 64. Client installation:

Uninstall existing clients.

- 65. Install admin and excel clients with the software center.
- 66. Run client pre-requisite check

Put MSINSCK.OCX into the right folder, if needed. Note: Get this file from Google if it is not available in Service Marketplace.

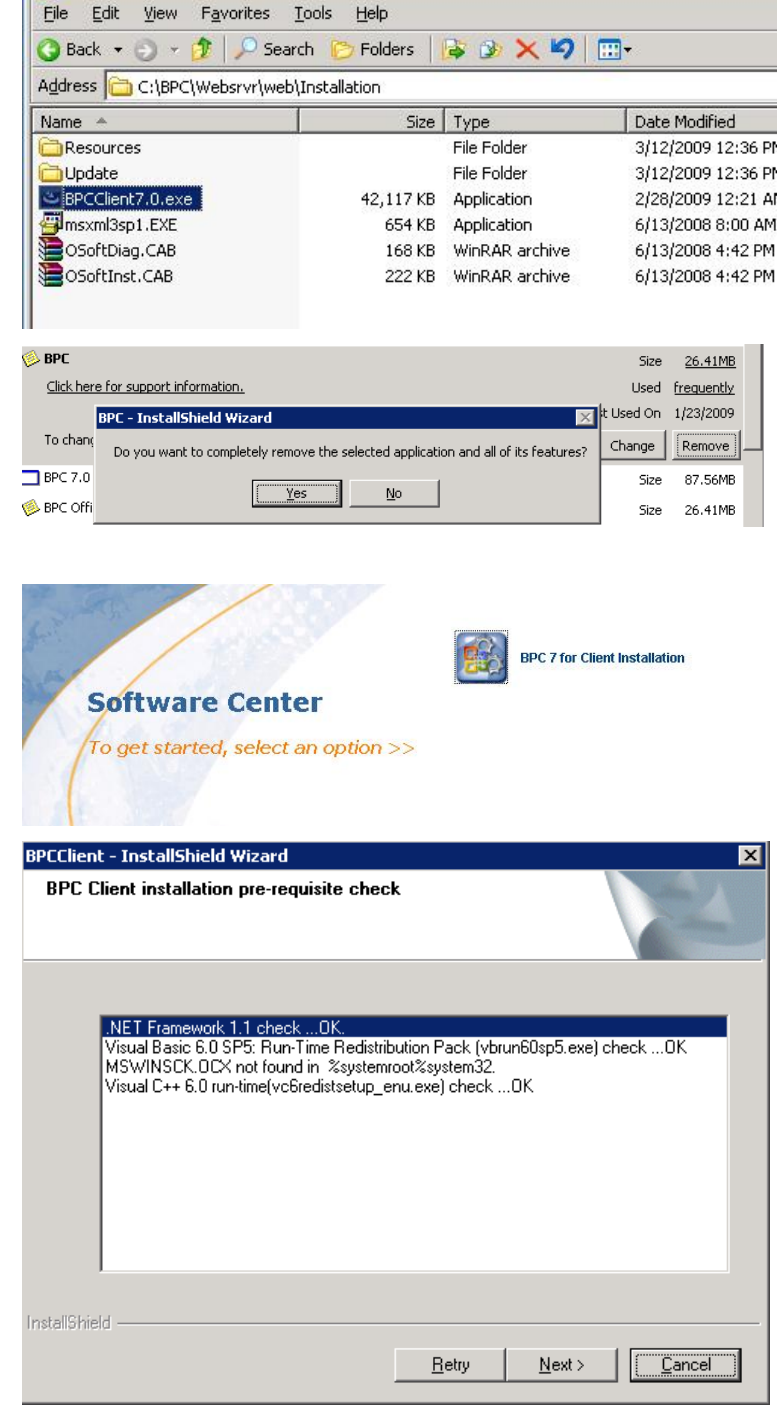

C:\BPC\Websrvr\web\Installation

67. Install all components.

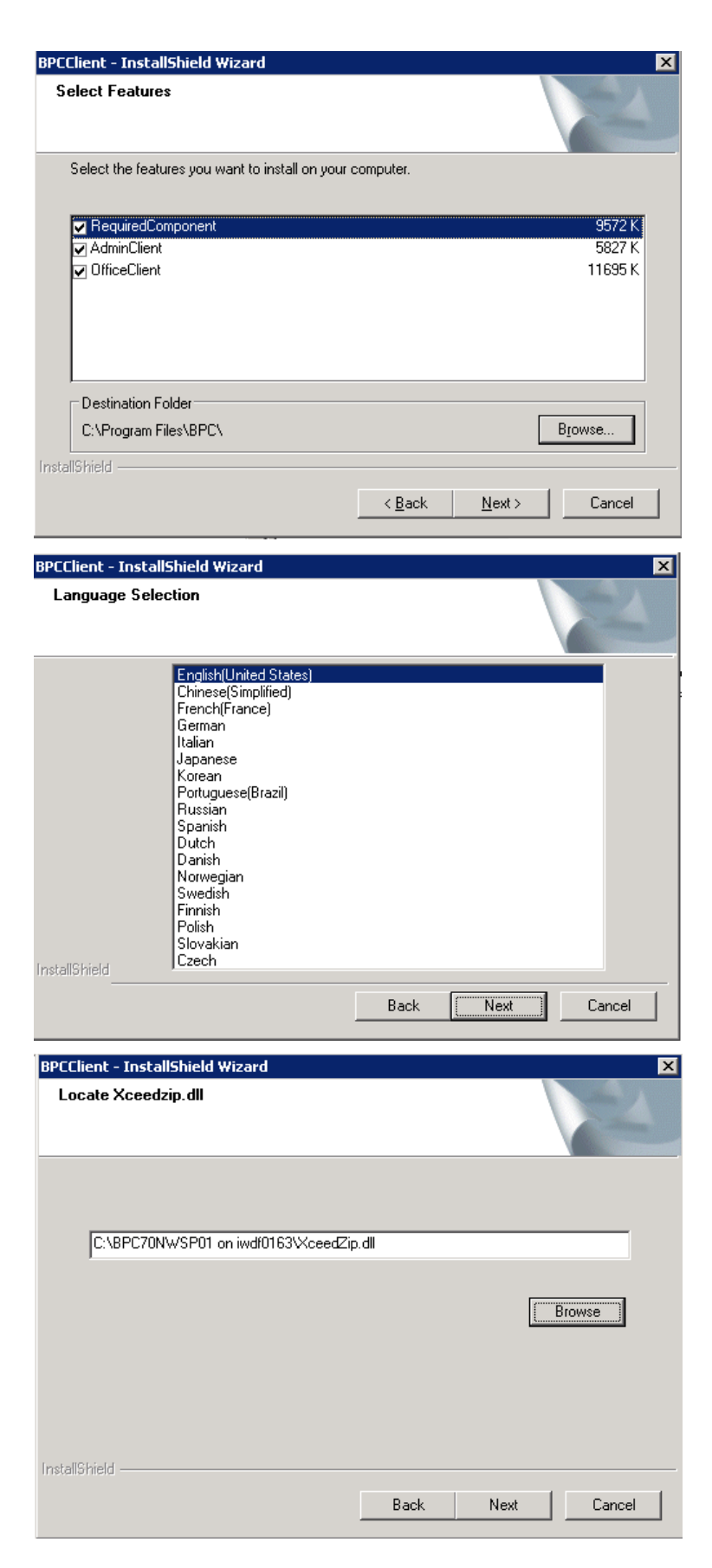

68. Choose the language.

69. Locate Xceedzip.dll

Enter User and Domain of the User and start the installation.

## 70. Click on OK.

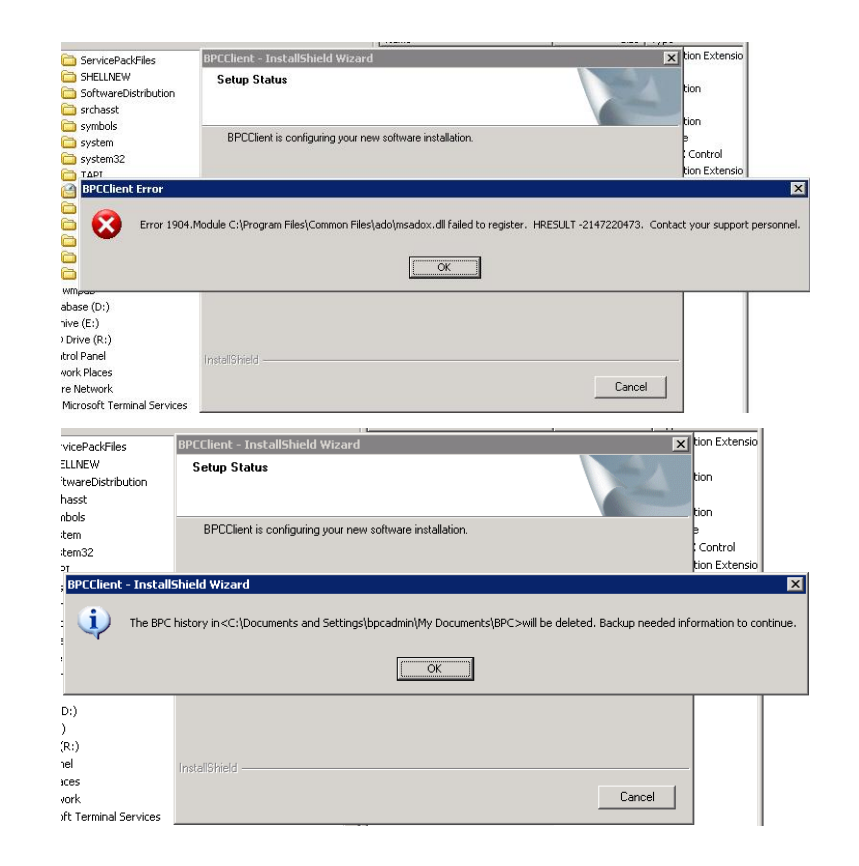

# 71. OK.

# 72. Finish

Restart PC

Do some basic tests.

Finalize the installation with your application specific tests based on your application specific test cases, which you should have from your application development.

**[www.sdn.sap.com/irj/sdn/bpx-cpm](https://www.sdn.sap.com/irj/sdn/bpx-cpm)**

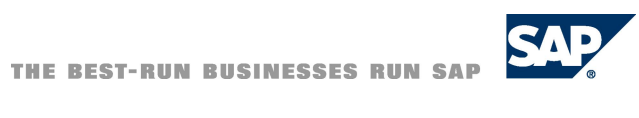